## *Pokok Bahasan Desain button Oleh : Kundang K.Juman, Ir,M*

Pada pertemuan ini dibahas mengenai bagaimana cara mendesain button dengan menggunakan adobe photoshop.

Tujuan ,agar Mahasiswa dapat :

- 1. Mahasiswa dapat mendesain button dengan photoshop
- 2. Mahasiswa membuat laternatip button selain yang disediakan dalam dream weaver

Daftar pustaka :

- 1. Using photoshop
- 2. www.adobe-photosho.com

## Desain Button :

Untuk membuat button buka photoshop :

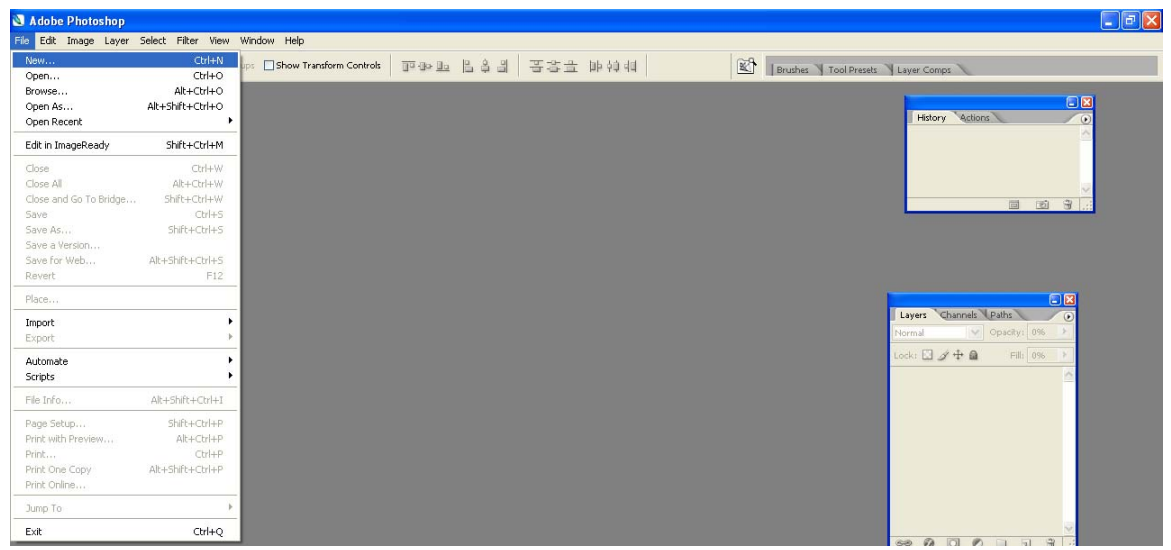

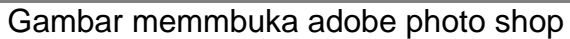

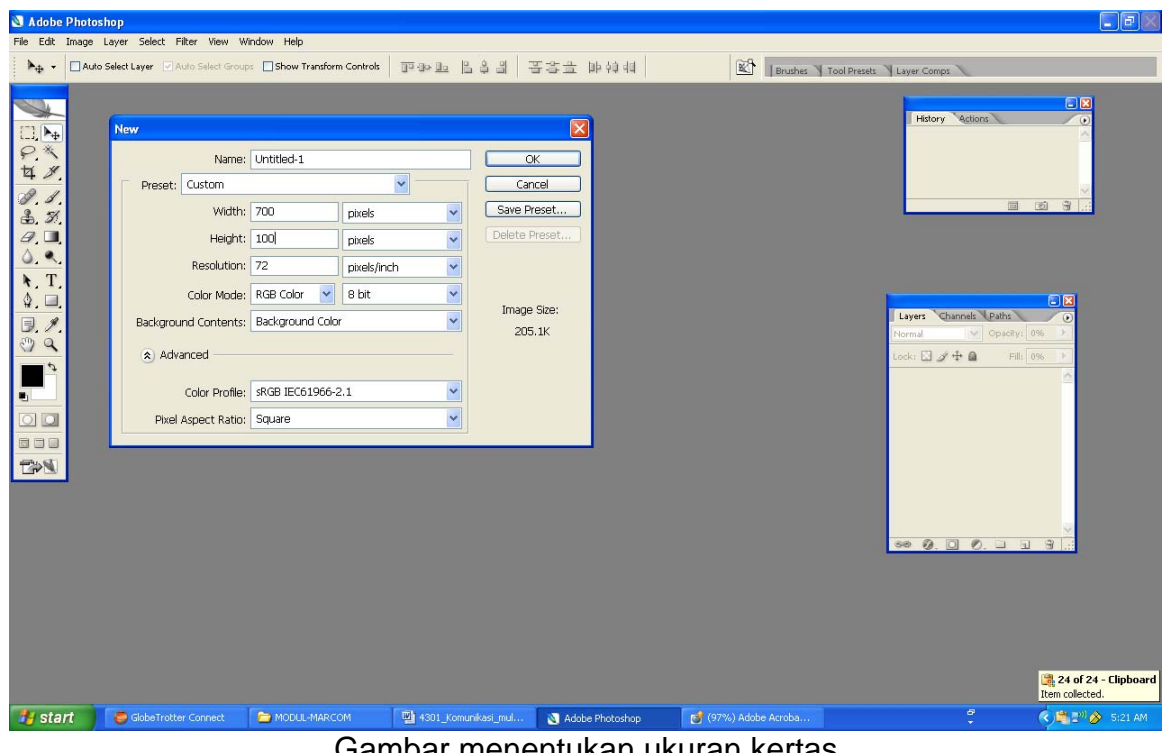

Gambar menentukan ukuran kertas

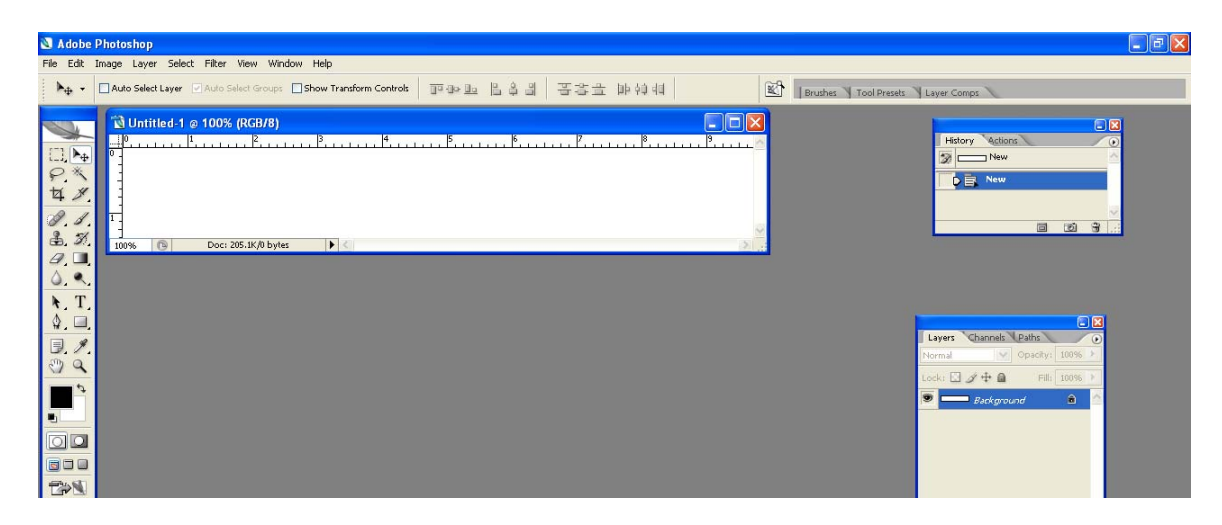

Gambar ukuran kertas untuk button

- Untuk menampilkan ruler, klik vew rule
- Untuk garis veritkal tekan tombol mouse sebelah kiri dan drag (letakan pada area yang akan diber garis)
- Untuk garis horizontal tekan tombol mouse sebelah kiri dan drag (letakan pada area yang akan diber garis)

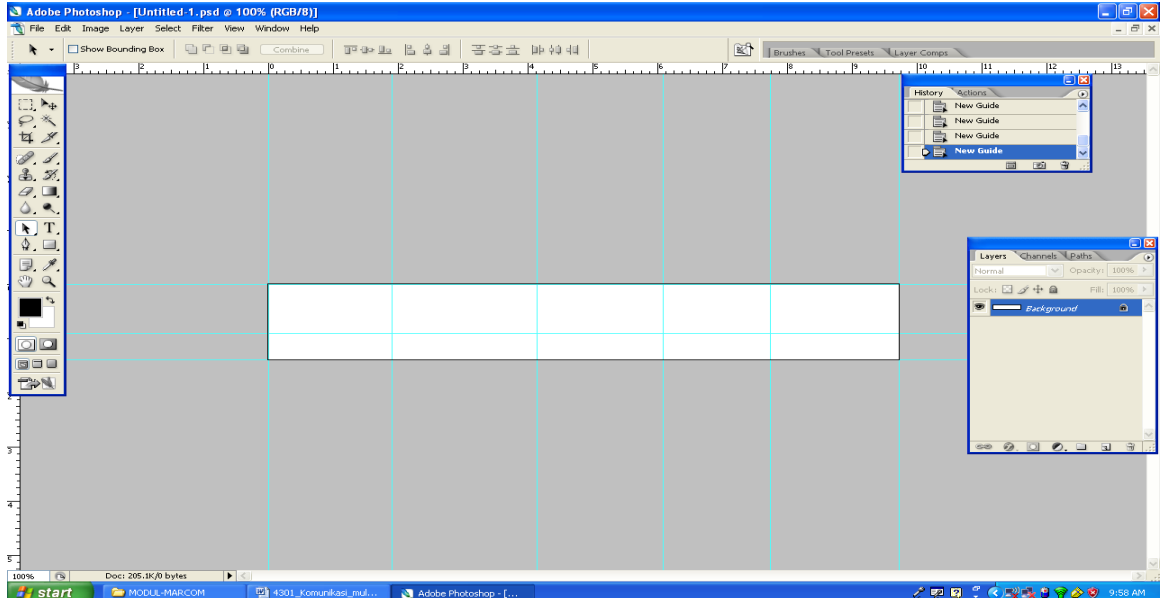

Gambar area kerja yang telah diberi garis

Langkah selanjutnya

- Ketik kalimat yang akan jadi button, misalnya : Home, Profile, Galery,News, Contac Us
- Rapihkan/ratakan semua kalimat yang akan jadi button

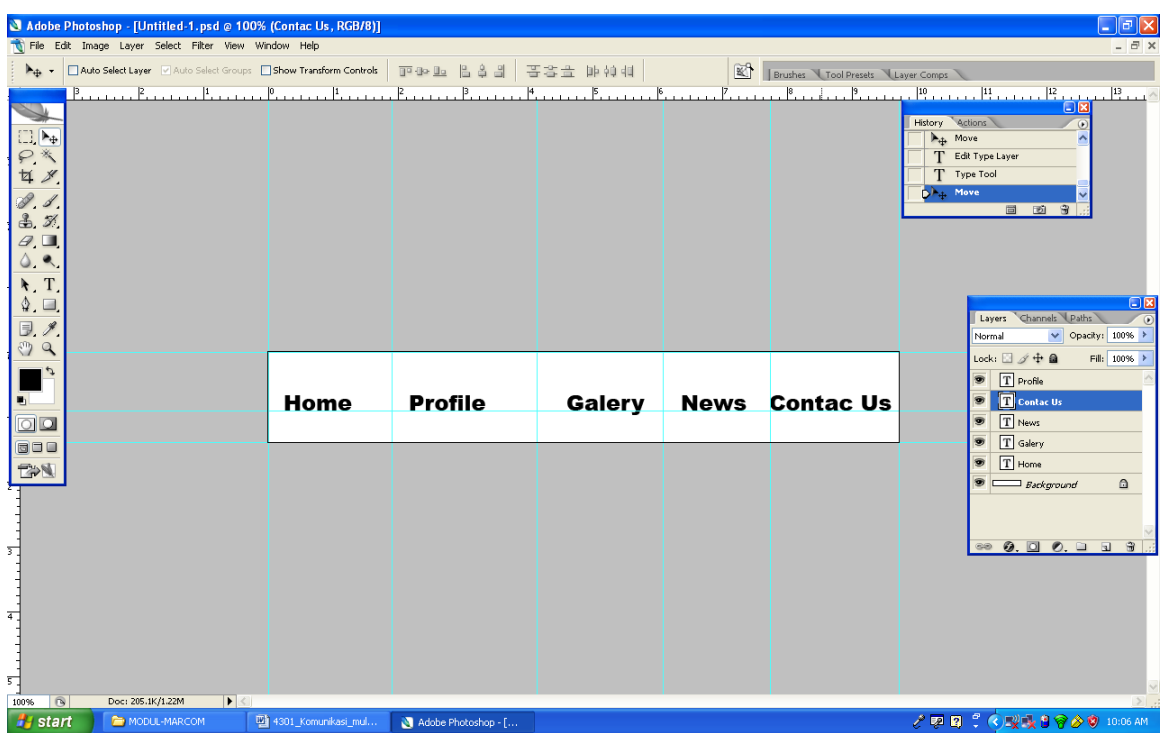

## Gambar proses pembuatan kalimat yang aka jadi button

Selanjutnnya kalimat yang telah dibuat dipotong – potong agar menjadi button untuk memotong tersebut digunakan slelice tool. Sehingga menjadi bagian – bagian dari button dan siap menjadi tombol untuk hyper link .

Adapun proses penggunaan slice tool adalah sebagai berikut :

- Buka Slice Tool
- Pilih Slice Tool utama (gaian atas)

|                                                                                                    | $\Box$ e $\mathsf{X}$<br>Adobe Photoshop - [Untitled-1.psd @ 100% (Contac Us, RGB/8)] |                                     |                                   |                                       |        |     |                                             |                                                                                                    |  |
|----------------------------------------------------------------------------------------------------|---------------------------------------------------------------------------------------|-------------------------------------|-----------------------------------|---------------------------------------|--------|-----|---------------------------------------------|----------------------------------------------------------------------------------------------------|--|
| File Edit Image Layer Select Filter View Window Help<br>$ \overline{e}$ x                               |                                                                                       |                                     |                                   |                                       |        |     |                                             |                                                                                                    |  |
| $\mathcal{Y}$ .                                                                                         | Style: Normal                                                                         | v Width:                            | Height:                           | Slices From Guides                    |        |     | <b>Brushes V Tool Presets V Layer Comps</b> |                                                                                                    |  |
| $\Box$ $\rightarrow$<br>P<br>日夕<br>$\mathscr{S}$ , <i>S</i> .<br>3, 3<br>$Q$ <sub>i</sub> $\Box$<br>0.9 | $P_{\text{rel}}$<br>■ <b>X</b> Slice Tool<br><b>We Slice Select Tool</b>              | $ 1\rangle$<br>$\kappa$<br>$\kappa$ | 10                                | $\ldots$ $\beta$ .<br>$\vert 4 \vert$ | P.     | 17. | . . <b>. .</b>                              | History Actions<br>$\left( \bullet \right)$<br>$\blacktriangleright_{\pm}$ Move<br>×<br>T Edit Type Layer<br>T Type Tool<br>$\mathbf{D}$ <sub>4</sub> . Move<br>画 函<br>$\mathbf{B}$ |  |
| $\uparrow$ T<br>$\mathbf{\hat{Q}}$ , $\Box$<br>$\Box$<br>a                                              |                                                                                       |                                     |                                   |                                       |        |     |                                             | $\Box$ x<br>Layers Channels Paths<br>$\vee$ Opacity: 100% ><br>Normal<br>Lock: $\Box \mathcal{L} \oplus \Box$<br>Fill: 100% ><br>$T$ Profile                                        |  |
| $\blacksquare$<br>$\Box$<br>600<br><b>THE</b>                                                           |                                                                                       |                                     | Home                              | <b>Profile</b>                        | Galery |     | <b>News</b> Contac Us                       | $\bullet$<br>Contac Us<br>$\circledast$<br>$T$ News<br>T<br>T Galery<br>$T$ Home<br>Ð<br>$\mathrel{\mathsf{\scriptstyle{G}}}\,$<br><b>B</b> Eackground                              |  |
| 회<br>회                                                                                                  |                                                                                       |                                     |                                   |                                       |        |     |                                             | 9.00.11                                                                                                    |  |
| 럭<br>100%<br>$\sqrt{2}$                                                                                 | Doc: 205.1K/1.22M                                                                     | $  \blacktriangleright  $           |                                   |                                       |        |     |                                             |                                                                                                    |  |
| <b>A</b> start                                                                                          | MODUL-MARCOM                                                                          |                                     | <sup>E2</sup> 4301_Komunikasi_mul | Adobe Photoshop - [                   |        |     |                                             | アワロッ(>マスマクロ28AM                                                                                                    |  |

Gambar Slice Tool

- Gunakan slice tool pada are yang akan dipotong
- Ualangi secara berurutan dan berkali kali hingga tuntas semuanya

|                                                                                | File Edit Image Layer Select Filter View Window Help | Adobe Photoshop - [Untitled-1.psd @ 100% (Contac Us, RGB/8)] |                     |                      |             |                                    | $\Box$ e $\mathbf{x}$                                                                    |
|--------------------------------------------------------------------------------|------------------------------------------------------|--------------------------------------------------------------|---------------------|----------------------|-------------|------------------------------------|------------------------------------------------------------------------------------------|
| $\mathcal{S}$ .                                                                | Style: Normal                                        | $\blacktriangleright$ width: $\lceil$<br>Height:             | Slices From Guides  |                      |             |                                    | $ \exists$ $\times$                                                                      |
|                                                                                | $\mathbb{R}$<br> 3 <br>$\vert 1 \vert$               | $ 0\rangle$                                                  | $\mathbf{B}$        | $\mathbb{H}$ .<br> 5 | -17         | Brushes \Tool Presets \Layer Comps | 13<br>התקופה בית התקופה בין בין היה פין התקופה התקופה בין                                |
|                                                                                |                                                      |                                                              |                     |                      |             |                                    | $\Box$                                                                                   |
| $\Box$ $\mathbb{N}_0$                                                          |                                                      |                                                              |                     |                      |             |                                    | History<br><b>Actions</b><br>目<br>Resize Slices                                          |
| $\begin{array}{c} \mathcal{O} \times \\ \hline \mathcal{I} \times \end{array}$ |                                                      |                                                              |                     |                      |             |                                    | 目<br>New Slice                                                                           |
|                                                                                |                                                      |                                                              |                     |                      |             |                                    | New Sice<br><b>B</b> New Slice                                                           |
| P. S.                                                                          |                                                      |                                                              |                     |                      |             |                                    | $\Box$<br>$\blacksquare$<br>$\mathbf{a}$                                                 |
| 3/2                                                                            |                                                      |                                                              |                     |                      |             |                                    |                                                                                          |
| $Q$ , $\Box$<br>0.9                                                            |                                                      |                                                              |                     |                      |             |                                    |                                                                                          |
| $\mathbf{F}$ , T.                                                              |                                                      |                                                              |                     |                      |             |                                    |                                                                                          |
| $\mathbf{\hat{\Phi}}$ , $\Box$                                                 |                                                      |                                                              |                     |                      |             |                                    | $\Box$ x                                                                                 |
| $\Box$ .                                                                       |                                                      |                                                              |                     |                      |             |                                    | Channels Paths<br>Layers<br>$\left( \bullet \right)$<br>$\vee$ Opacity: 100% ><br>Normal |
| a                                                                              |                                                      | 01 图                                                         |                     | $02$ $\boxtimes$     | 03 国        | 04 图                               | Lock: $\Box \nearrow \div \triangleq$<br>Fill: 100% >                                    |
| ⇆                                                                              |                                                      |                                                              |                     |                      |             |                                    | $\bullet$ T Profile                                                                      |
| $\blacksquare$                                                                 |                                                      | <b>Home</b>                                                  | <b>Profile</b>      | Galery               | <b>News</b> | <b>Contac Us</b>                   | Contac Us<br>$\bullet$                                                                   |
| $\Box$                                                                         |                                                      |                                                              |                     |                      |             |                                    | $T$ News<br>$\bullet$                                                                    |
| 600                                                                            |                                                      |                                                              |                     |                      |             |                                    | T Galery<br>$\circ$                                                                      |
| <b>TOP</b>                                                                     |                                                      |                                                              |                     |                      |             |                                    | $T$ Home<br>$\circ$<br>$\circledast$<br><b>Background</b><br>$\qquad \qquad \Box$        |
|                                                                                |                                                      |                                                              |                     |                      |             |                                    |                                                                                          |
|                                                                                |                                                      |                                                              |                     |                      |             |                                    |                                                                                          |
| ᅿ                                                                              |                                                      |                                                              |                     |                      |             |                                    | $\circledcirc$ 0.0 0.0 a $\circledcirc$                                                  |
|                                                                                |                                                      |                                                              |                     |                      |             |                                    |                                                                                          |
|                                                                                |                                                      |                                                              |                     |                      |             |                                    |                                                                                          |
|                                                                                |                                                      |                                                              |                     |                      |             |                                    |                                                                                          |
| $\frac{1}{\sqrt{2}}$                                                           |                                                      |                                                              |                     |                      |             |                                    |                                                                                          |
|                                                                                |                                                      |                                                              |                     |                      |             |                                    |                                                                                          |
| 뤅<br>$\sqrt{2}$<br>100%                                                        | Doc: 205.1K/1.22M                                    | $  \cdot  $                                                  |                     |                      |             |                                    |                                                                                          |
| <b>A</b> start                                                                 | MODUL-MARCOM                                         | <sup>02</sup> 4301_Komunikasi_mul                            | Adobe Photoshop - [ |                      |             |                                    | <b>2回回て ④型攻合必要 10:35 AM</b>                                                              |
|                                                                                |                                                      |                                                              |                     |                      | .           | $\sim$                             |                                                                                          |

Gambar button/ tombol yang telah dipotong-potong

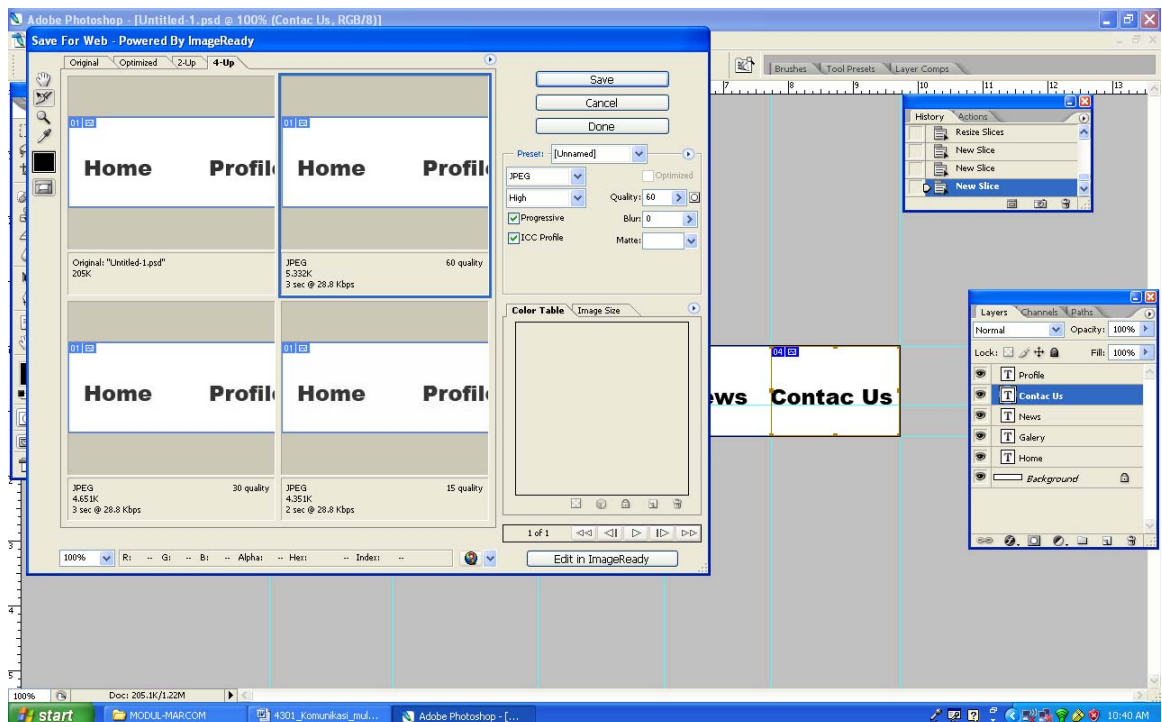

Gambar save for wabe untuk kompres file

• Pilih File yang ukuran kb yang kecil dengan kualitas gambar bagus

- Pilih format file JPG
- Save dengan format HTML and Image
- Atau Pilih Image only
- Coba dalam format internet
- Jika dalam fomat internet belum posisi center
- Buka atau diedit dengan Dreamweaver
- Posisi button ketengahkan sesuai dengan yang diinginkan
- Buka dalam format halaman internet atau Tekan F!2

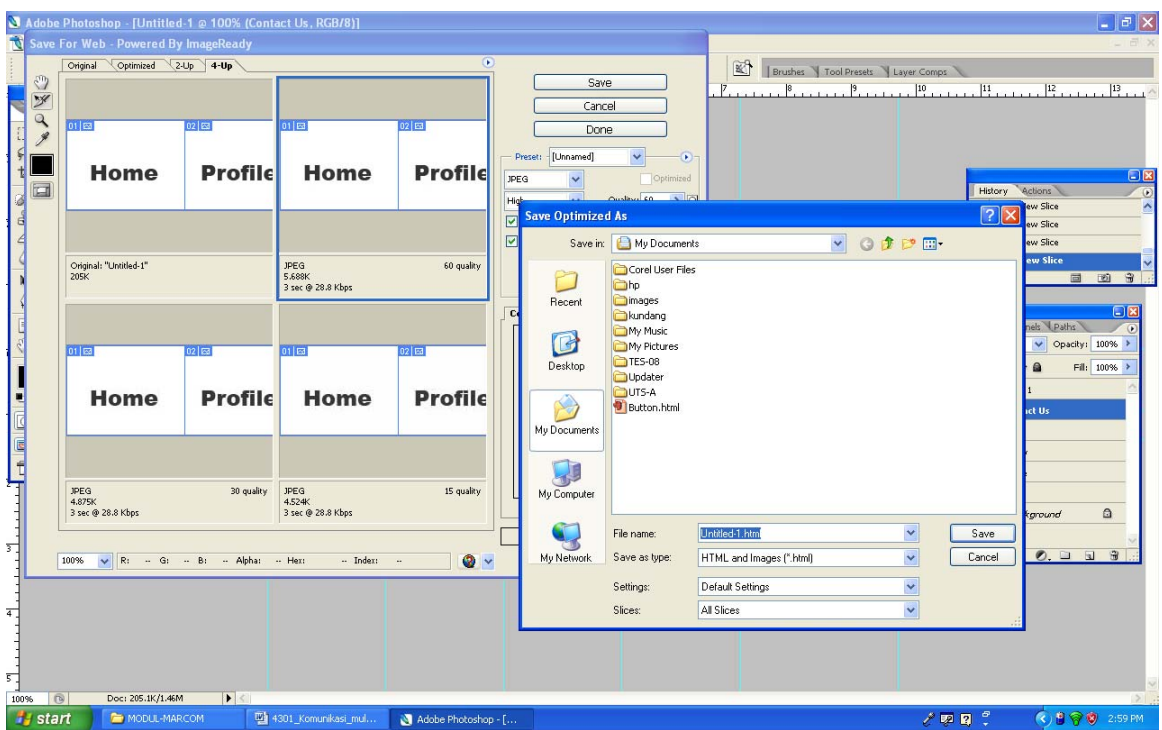

Gambar save format HTML and Image

| <b>My Documents</b>                                                |                                                |                                                                            |                                           |                               | $\Box$ $x$                |
|--------------------------------------------------------------------|------------------------------------------------|----------------------------------------------------------------------------|-------------------------------------------|-------------------------------|---------------------------|
| File Edit View Favorites Tools Help                                |                                                |                                                                            |                                           |                               | 4                         |
| Θ<br>Back *<br>ò.                                                  | <b>ITTI</b><br>Folders<br>Search               |                                                                            |                                           |                               |                           |
| Address <b>A</b> My Documents                                      |                                                |                                                                            |                                           |                               | $\vee$ $\Box$ Go          |
| $\circledast$<br><b>File and Folder Tasks</b><br>Make a new folder | Corel User Files                               | hp                                                                         | kundang                                   | My Music                      |                           |
| Publish this folder to the<br>Web<br>Share this folder             | My Pictures                                    | <b>TES-08</b>                                                              | Updater                                   | algo.pdf<br>Adobi             |                           |
| $\hat{\mathbf{x}}$<br><b>Other Places</b>                          | kd.jpg<br>619 $\times$ 319<br>MA<br>JPEG Image | W<br>Kuis.doc                                                              | W<br>LAPORAN BCA.doc                      | W<br>MODUL-DREAMW.KUNDANG.doc |                           |
| Desktop<br>Documents<br>My Computer                                | W<br>soal.doc                                  | <b>Williams</b><br>tes.cmx<br>$\mathbf{I}$                                 | W<br>PENGENALAN DREAMWAVER<br>2004 MX.doc | UTS-A                         |                           |
| <sup>4</sup> My Network Places                                     | images                                         | BUTTON.html                                                                |                                           |                               |                           |
| $\mathbf{\overline{8}}$<br><b>Details</b>                          |                                                | Type: HTML Document<br>Date Modified: 4/29/2008 3:01 PM<br>Size: 829 bytes |                                           |                               |                           |
|                                                                    |                                                |                                                                            |                                           |                               |                           |
|                                                                    |                                                |                                                                            |                                           |                               |                           |
|                                                                    |                                                |                                                                            |                                           |                               |                           |
|                                                                    |                                                |                                                                            |                                           |                               |                           |
|                                                                    |                                                |                                                                            |                                           |                               |                           |
|                                                                    |                                                |                                                                            |                                           |                               |                           |
| <b><i>Sy</i></b> start<br>MODUL-MARCOM                             | My Documents                                   | 4301_Komunikasi_mul                                                        | Adobe Photoshop - [                       | 202                           | <b>(3) 日守 (9)</b> 3:02 PM |

Gambar button yang dihasilkan ( siap dibuka dalam format HTML)

| W Untitled-1 - Mozilla |                                                                    |              |                                                                     |                     |                      |          | $\Box$ e $\times$                                                                                          |  |  |  |  |
|------------------------|--------------------------------------------------------------------|--------------|---------------------------------------------------------------------|---------------------|----------------------|----------|----------------------------------------------------------------------------------------------------|--|--|--|--|
|                        | File Edit View Go Bookmarks Tools Window Help<br>覆<br>$\mathbf{A}$ |              |                                                                     |                     |                      |          |                                                                                                    |  |  |  |  |
| Back<br>Forward        | Reload<br>Stop                                                     |              | File:///C:/Documents%20and%20Settings/kd/My%20Documents/BUTTON.html |                     |                      | v Search | $\begin{array}{c}\n\bigoplus\nolimits_{\mathsf{P}\mathsf{init}}\n\end{array}$<br>I<br>$\blacktriangledown$ |  |  |  |  |
|                        | Home Bookmarks Zmozilla.org ZmozillaZine Zmozdev.org               |              |                                                                     |                     |                      |          |                                                                                                    |  |  |  |  |
| Home                   | <b>Profile</b>                                                     | Galery       | <b>News</b>                                                         | <b>Contact Us</b>   |                      |          |                                                                                                    |  |  |  |  |
|                        |                                                                    |              |                                                                     |                     |                      |          |                                                                                                    |  |  |  |  |
|                        |                                                                    |              |                                                                     |                     |                      |          |                                                                                                    |  |  |  |  |
|                        |                                                                    |              |                                                                     |                     |                      |          |                                                                                                    |  |  |  |  |
|                        |                                                                    |              |                                                                     |                     |                      |          |                                                                                                    |  |  |  |  |
|                        |                                                                    |              |                                                                     |                     |                      |          |                                                                                                    |  |  |  |  |
|                        |                                                                    |              |                                                                     |                     |                      |          |                                                                                                    |  |  |  |  |
|                        |                                                                    |              |                                                                     |                     |                      |          |                                                                                                    |  |  |  |  |
|                        |                                                                    |              |                                                                     |                     |                      |          |                                                                                                    |  |  |  |  |
|                        |                                                                    |              |                                                                     |                     |                      |          |                                                                                                    |  |  |  |  |
|                        |                                                                    |              |                                                                     |                     |                      |          |                                                                                                    |  |  |  |  |
|                        |                                                                    |              |                                                                     |                     |                      |          |                                                                                                    |  |  |  |  |
|                        |                                                                    |              |                                                                     |                     |                      |          |                                                                                                    |  |  |  |  |
|                        |                                                                    |              |                                                                     |                     |                      |          |                                                                                                    |  |  |  |  |
|                        |                                                                    |              |                                                                     |                     |                      |          |                                                                                                    |  |  |  |  |
|                        |                                                                    |              |                                                                     |                     |                      |          |                                                                                                    |  |  |  |  |
|                        |                                                                    |              |                                                                     |                     |                      |          |                                                                                                    |  |  |  |  |
|                        |                                                                    |              |                                                                     |                     |                      |          |                                                                                                    |  |  |  |  |
| 英四名图图 Done             |                                                                    |              |                                                                     |                     |                      |          | $-\theta$ of                                                                                               |  |  |  |  |
| <b>i</b> start         | MODUL-MARCOM                                                       | My Documents | 4301_Komunikasi_mul                                                 | Adobe Photoshop - [ | Untitled-1 - Mozilla | 202      | <b>《日容》</b> 3:05 PM                                                                                        |  |  |  |  |

Gambar button dalam tampilan internet

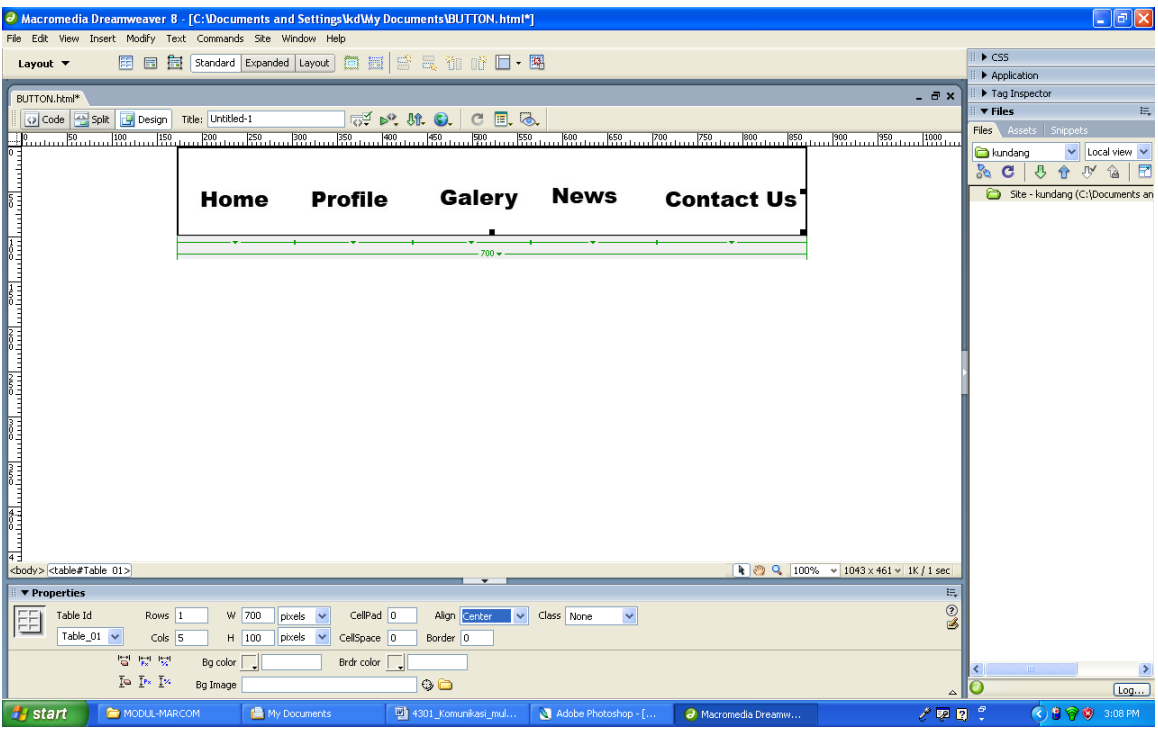

Gambar Button dalam posisi edit with dreamweaver

Soal :

Buatlah button untuk sebuah situs web dengan thema gudang bunga.com, button dibuat menggunakan adobephoto shop, dikompres dengan format HTML + Image. (JPG)